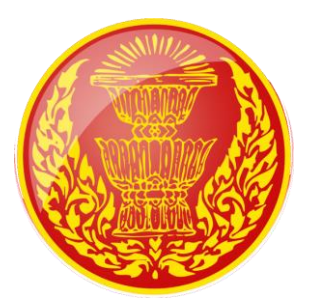

# **ระบบสืบค้นข้อมูลที่ใช้ส ำหรับกำรประชุมสภำ ด้วยคอมพิวเตอร์พกพำแบบหน้ำจอสัมผัส (Android Version)**

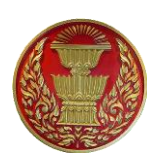

## **ค ำน ำ**

ส ำนักสำรสนเทศได้พัฒนำระบบสืบค้นข้อมูลที่ใช้ส ำหรับกำรประชุมสภำด้วยคอมพิวเตอร์พกพำแบบ หน้าจอสัมผัส (Android Version) เพื่อเพิ่มประสิทธิภาพการให้บริการระบบและข้อมูลที่จำกัดเฉพาะ ระบบปฏิบัติการ iOS (iPad) และสนับสนุนแผนยุทธศาสตร์ของสำนักงานเลขาธิการสภาผู้แทนราษฎรใน กำรน ำองค์กรมุ่งสู่กำรเป็น Digital Parliament & Smart Parliament และลดกำรใช้ทรัพยำกรกระดำษ และ ทรัพยากรอื่น ๆ ของสำนักงานฯ

ทั้งนี้ ระบบได้ออกแบบให้รองรับการทำงานบนระบบปฏิบัติการ Android ตั้งแต่เวอร์ชัน ๔.๐.๓ (Ice Cream Sandwich) เพื่อเพิ่มช่องทำงให้แก่ผู้ใช้งำนเครื่องคอมพิวเตอร์พกพำแบบหน้ำจอสัมผัส (Android) รุ่นเก่ำ อย่ำงไรก็ตำมหำกผู้ใช้งำนพบข้อขัดข้องหรือมีข้อเสนอแนะในกำรปรับปรุงระบบ สำมำรถแจ้งรำยละเอียด มาที่กลุ่มงานฯ เพื่อนำไปพัฒนาปรับปรุงประสิทธิภาพของระบบให้ดียิ่งขึ้นต่อไป

> กลุ่มงำนพัฒนำระบบงำนคอมพิวเตอร์ ส ำนักสำรสนเทศ เมษำยน ๒๕๖๑

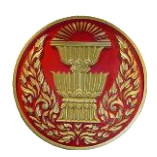

# **ส ำนักงำนเลขำธิกำรสภำผู้แทนรำษฎร** ๒

# **สำรบัญ**

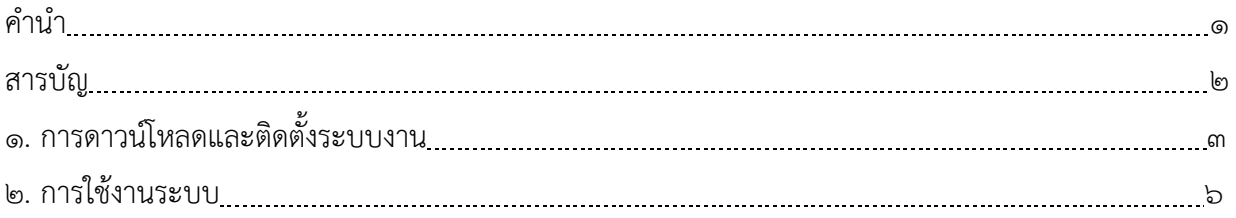

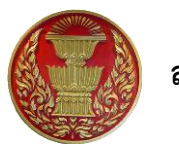

# **ระบบสืบค้นข้อมูลที่ใช้ส ำหรับกำรประชุมสภำด้วยคอมพิวเตอร์พกพำ แบบหน้ำจอสัมผัส (Android Version)**

# **๑. กำรดำวน์โหลดและติดตั้งระบบงำน ควำมต้องกำรพื้นฐำน**

- ระบบปฏิบัติกำร Android เวอร์ชัน ๔.๐.๓ (Ice Cream Sandwich) ขึ้นไป
- ระบบเครือข่ำยอินเทอร์เน็ต
- บัญชีผู้ใช้งาน Wi-Fi ของสำนักงานฯ

# **๑.๑ กำรดำวน์โหลดและติดตั้งระบบงำน**

ผู้ใช้งำนสำมำรถดำวน์โหลดและติดตั้งระบบงำนบนอุปกรณ์ของตนเอง ได้ดังนี้

๑. ค้นหาแอพพลิเคชัน Play Store บนอุปกรณ์และคลิกที่ไอคอน Play Store เพื่อทำการดาวน์โหลด และติดตั้งแอพพลิเคชันที่ต้องการ ซึ่งโดยปกติผู้ใช้งานต้องล็อกอินด้วยบัญชี Gmail จึงจะสามารถเข้าใช้งาน Play Store ได้

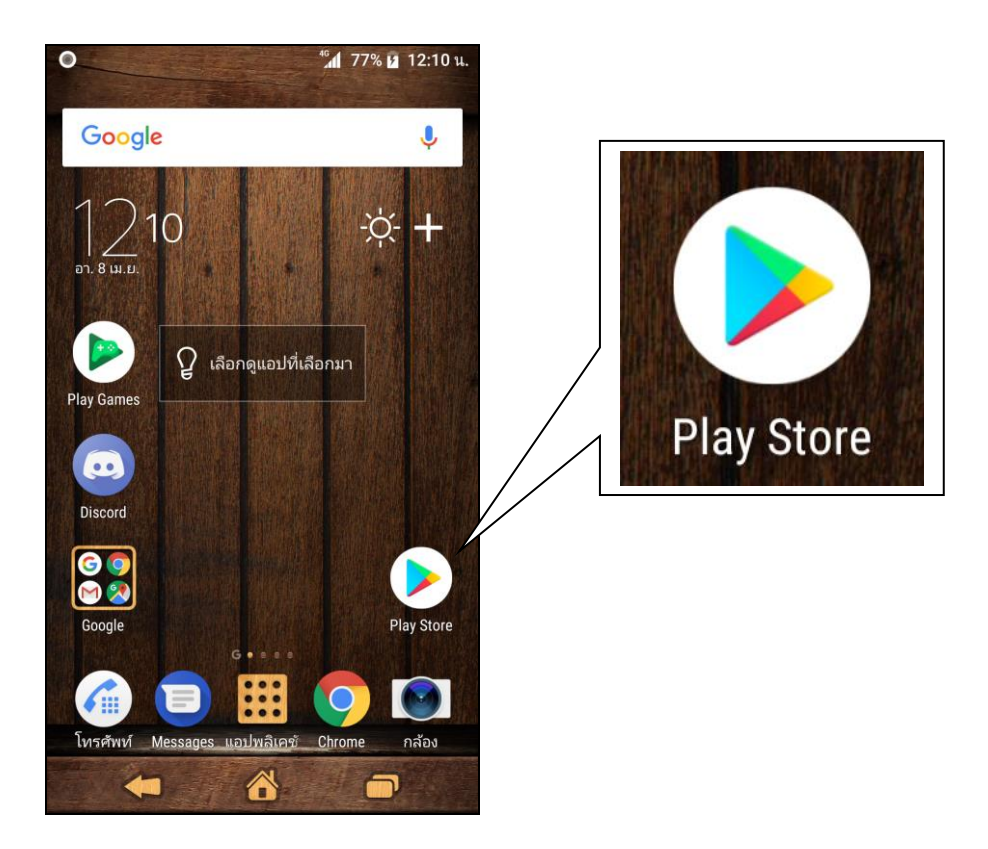

ภำพที่ ๑ แอพพลิเคชัน Play Store

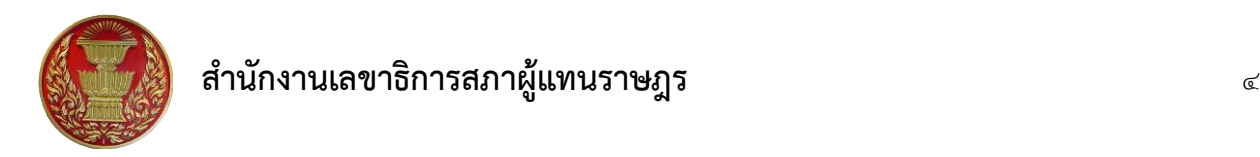

๒. เมื่อเข้าใช้งานแอพพลิเคชัน Play Store แล้วให้พิมพ์คำค้นสำหรับค้นหาแอพพลิเคชันที่ช่องค้นหา ้ข้อความและกดค้นหา ซึ่งผู้ใช้งานสามารถใช้คำค้น เช่น การประชุมสภา, ระบบสืบค้นข้อมูล เป็นต้น จากนั้น ระบบจะแสดงรายการแอพพลิเคชันที่ตรงกับคำค้น ซึ่งไอคอนและชื่อของระบบแสดงดังภาพที่ ๓

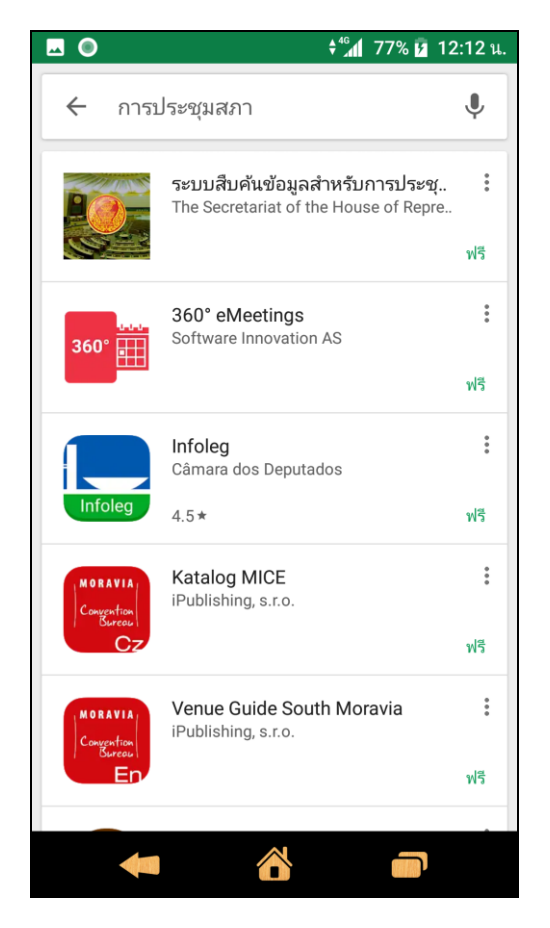

ภำพที่ ๒ กำรสืบค้นแอพพลิเคชันบน Play Store

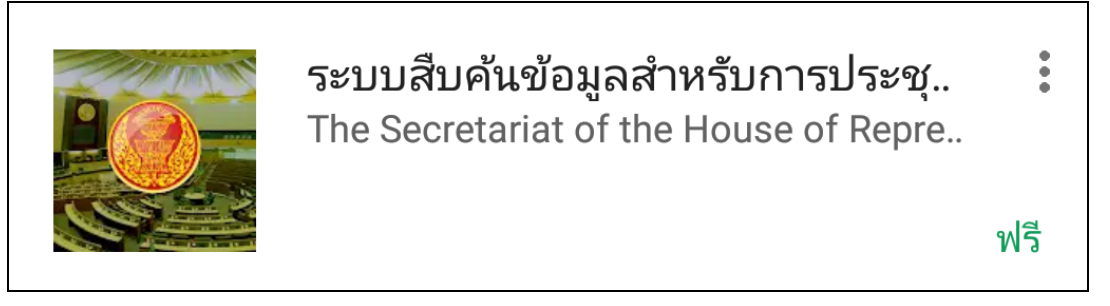

ภำพที่ ๓ ไอคอนและชื่อของระบบงำน

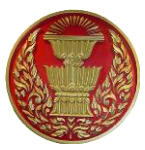

๓. เลือกที่รายการ "ระบบสืบค้นข้อมูลสำหรับการประชุมสภา" จากนั้น Play Store จะแสดงหน้าจอ เตรียมพร้อมสำหรับการติดตั้ง ดังภาพที่ ๔ ให้กดปุ่มติดตั้ง

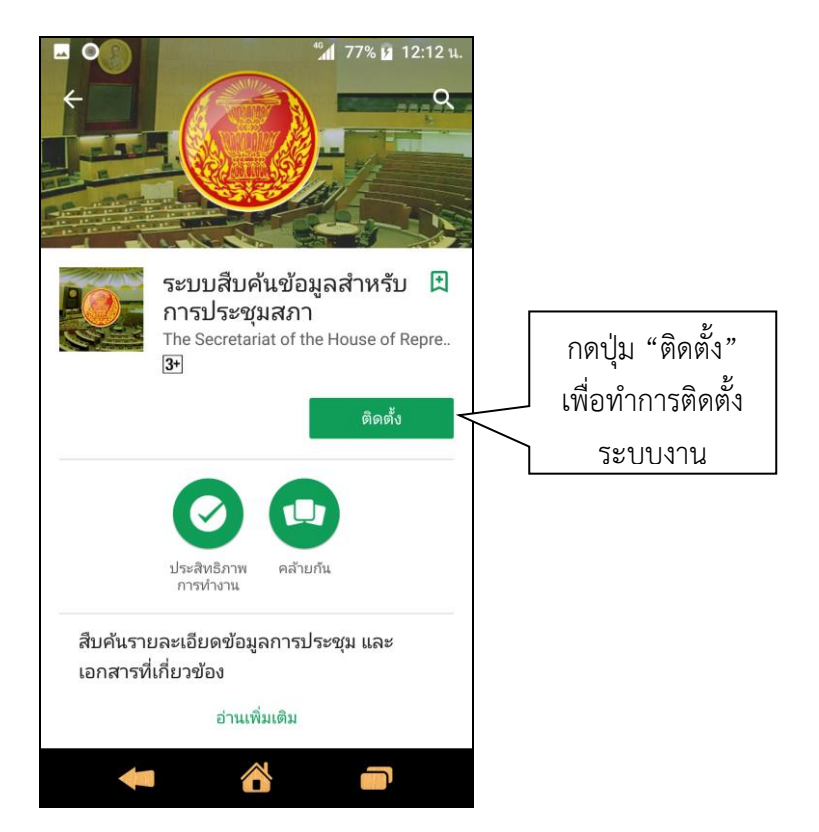

ภาพที่ ๔ หน้าจอเตรียมพร้อมสำหรับการติดตั้งระบบงาน

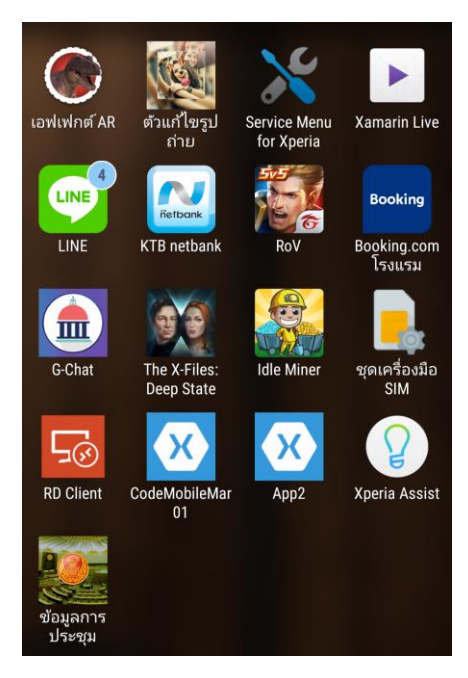

ภำพที่ ๕ Android สร้ำงไอคอนหลังจำกเสร็จสิ้นกำรติดตั้งแล้ว

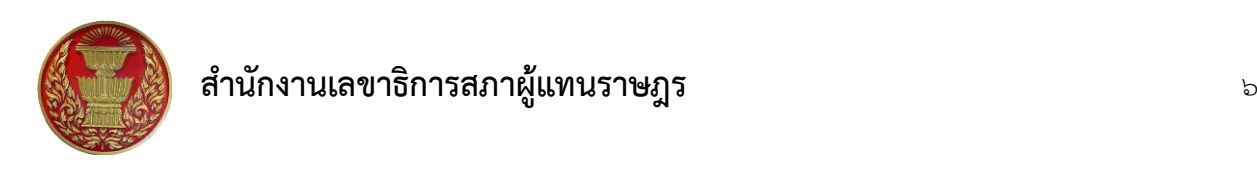

๔. เมื่อติดตั้งระบบงำนเสร็จแล้ว ระบบปฏิบัติกำร Android จะแสดงผลกำรติดตั้งระบบและสร้ำง ไอคอนของระบบงำนไว้ภำยในกล่องแอพพลิเคชัน ดังภำพที่ ๕ ซึ่งผู้ใช้งำนสำมำรถเข้ำสู่ระบบโดยกดที่ไอคอน ของระบบงำน

## **๒. กำรใช้งำนระบบ**

#### **๒.๑ กำรเข้ำใช้งำนระบบ**

๒.๑.๑ ผู้ใช้งำนสำมำรถเลือกรูปแบบกำรเข้ำใช้งำนระบบได้ ๒ แบบ คือ เริ่มใช้งำนทันที และลงชื่อใช้ งำน ดังภำพที่ ๖ ซึ่งแต่ละแบบแตกต่ำงกันดังนี้

- เริ่มใช้งำนทันที: เทียบได้กับผู้ใช้งำนทั่วไปซึ่งสำมำรถดูข้อมูลที่มีกำรเผยแพร่ทั่วไป เช่น กำรประชุม สภำผู้แทนรำษฎร กำรประชุมร่วมกันของรัฐสภำ เป็นต้น

- ลงชื่อใช้งำน : ผู้ใช้งำนที่ลงชื่อใช้งำนจะสำมำรถดูข้อมูลตำมสิทธิ์กำรใช้งำน

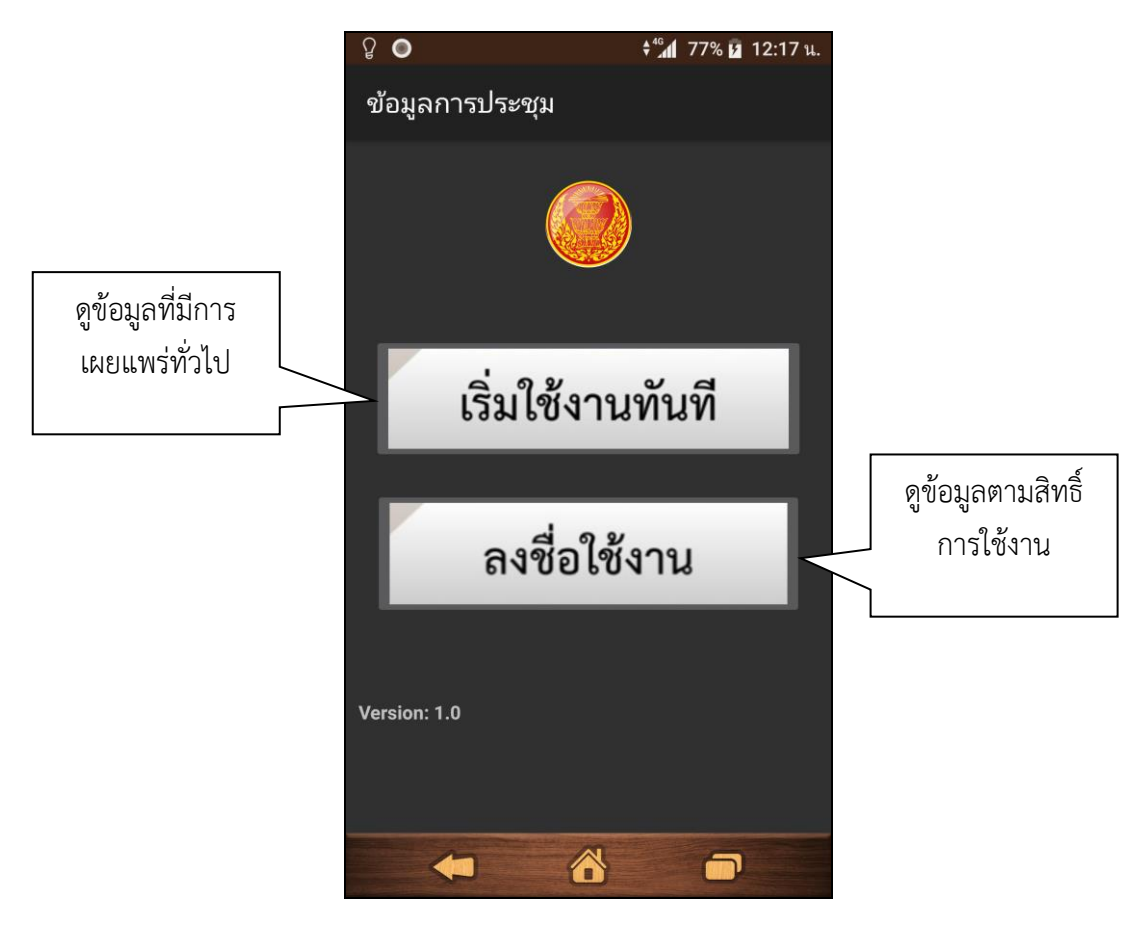

ภำพที่ ๖ รูปแบบกำรเข้ำใช้งำนระบบ

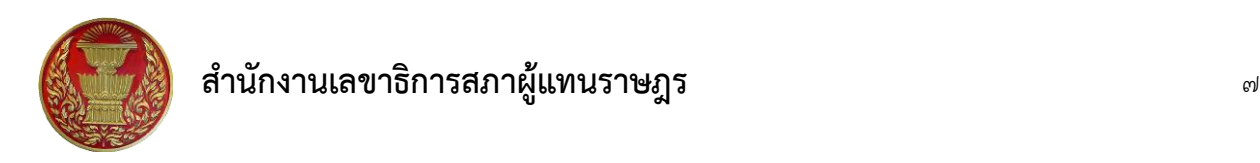

่ ๒.๑.๒ การลงชื่อใช้งานใช้บัญชีอีเมล์ของสำนักงานเลขาธิการสภาผู้แทนราษฎร (โดยไม่จำเป็นต้อง ต่อท้ำยด้วย @parliament.go.th) ดังภำพที่ ๗ (ผู้ใช้งำนสำมำรถดูรำยละเอียดกำรประสำนควำมช่วยเหลือกรณี ลืมรหัสผ่ำน โดยกดปุ่ม "ลืมรหัสผ่ำน")

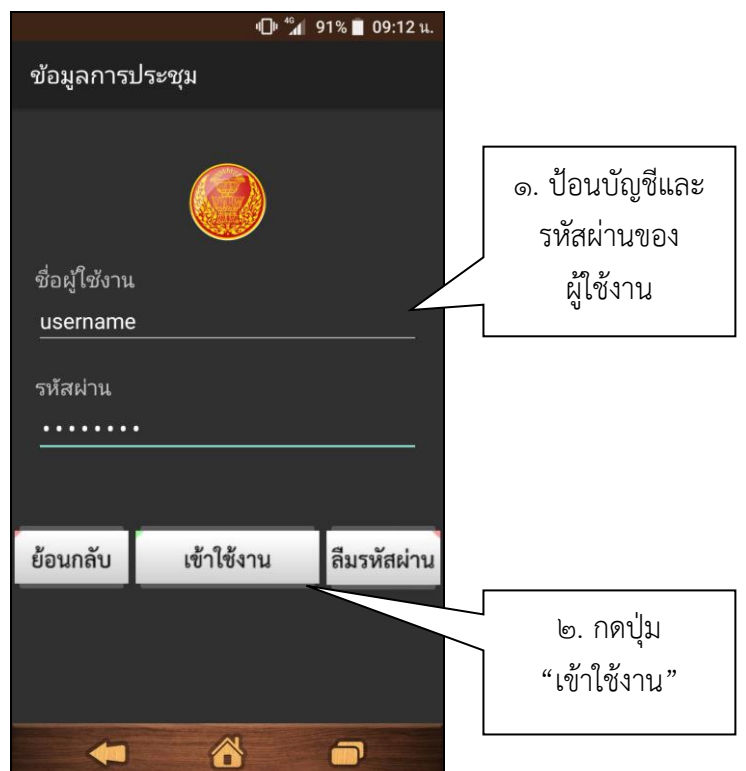

ภาพที่ ๗ ลงชื่อใช้งานด้วยบัญชีอีเมล์ของสำนักงานฯ

#### <u>๒.๒ แนะนำเมน</u>

ระบบสืบค้นข้อมูลที่ใช้สำหรับการประชุมสภาเวอร์ชัน Android แตกต่างจาก iOS Version เนื่องจาก ระบบงำนเวอร์ชัน iOS จะแยกระบบงำนออกตำมฟังก์ชันงำน ขณะที่เวอร์ชัน Android ได้รวมไว้ภำยในระบบ เดียวกัน โดยผู้ใช้งำนสำมำรถใช้ฟังก์ชันของระบบ ได้แก่ บริกำรข้อมูลกำรประชุม เอกสำรอิเล็กทรอนิกส์ ข่ำว ประชำสัมพันธ์ ฯลฯ ผ่ำนเครื่องมือควบคุมและเมนูของระบบ ดังภำพที่ ๘ และภำพที่ ๙

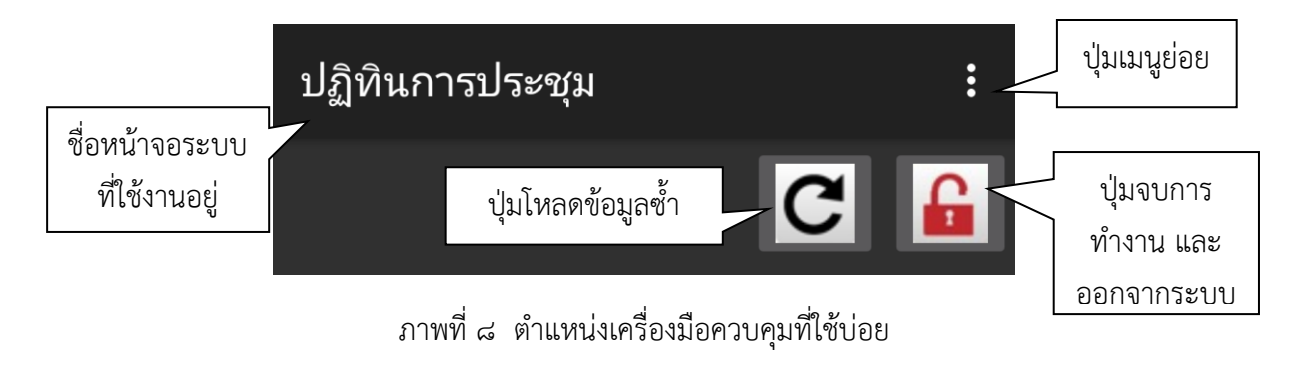

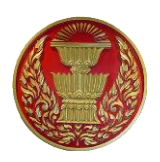

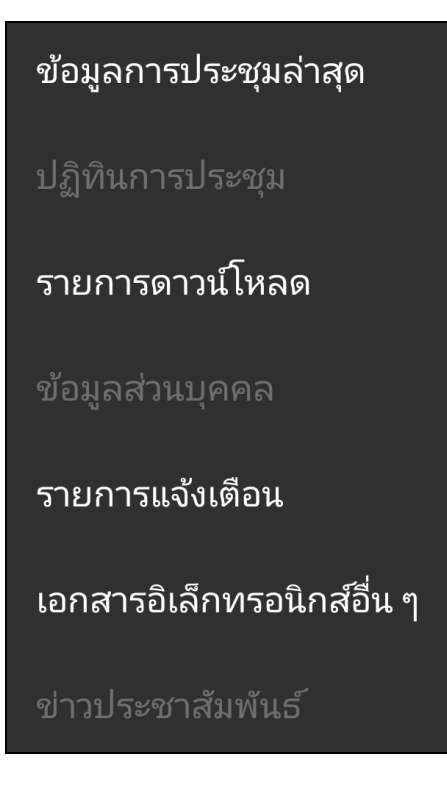

ภำพที่ ๙ เมนูของระบบ

ภำพที่ ๙ แสดงเมนูของระบบ ได้แก่ ข้อมูลกำรประชุมล่ำสุด ปฏิทินกำรประชุม รำยกำรดำวน์โหลด ข้อมูลส่วนบุคคล รำยกำรแจ้งเตือน เอกสำรอิเล็กทรอนิกส์อื่น ๆ และข่ำวประชำสัมพันธ์ ซึ่งระบบเวอร์ชัน ๑.๐ จัดเตรียมกำรให้บริกำรฟังก์ชันงำนต่ำง ๆ ตำมเมนู ยกเว้นข้อมูลส่วนบุคคล และข่ำวประชำสัมพันธ์ ซึ่งจะอัพเดต ในเวอร์ชันลำดับถัดไป

เมนูที่สำมำรถใช้งำนได้จะแสดงสีข้อควำมเป็นสีขำว ขณะที่เมนูสีเทำไม่สำมำรถให้บริกำรได้ หรือ ผู้ใช้งำนอยู่ในหน้ำจอของเมนูนั้นอยู่แล้ว

## **๒.๓ ข้อมูลกำรประชุมล่ำสุด**

๒.๓.๑ เมนูข้อมูลกำรประชุมล่ำสุดแสดงข้อมูลกำรประชุม ๕ อันดับล่ำสุดของแต่ละประเภทกำรประชุม ซึ่งผู้ใช้งำนสำมำรถกลั่นกรองข้อมูลกำรประชุมโดยเลือกประเภทกำรประชุม และป้อนชื่อหรือวำระกำรประชุมที่ ต้องกำรสืบค้น จำกนั้นระบบจะสืบค้นและแสดงผลข้อมูลกำรประชุม ดังภำพที่ ๑๐

## **ส ำนักงำนเลขำธิกำรสภำผู้แทนรำษฎร** ๙

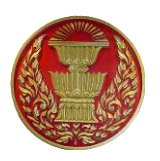

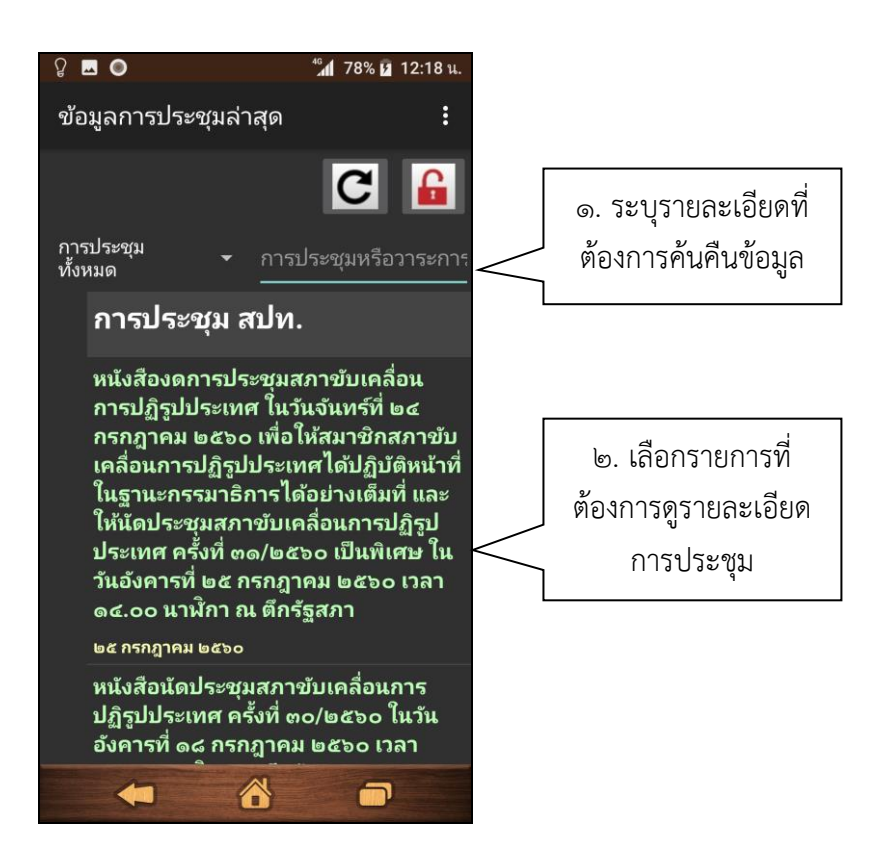

ภำพที่ ๑๐ หน้ำจอข้อมูลกำรประชุมล่ำสุด

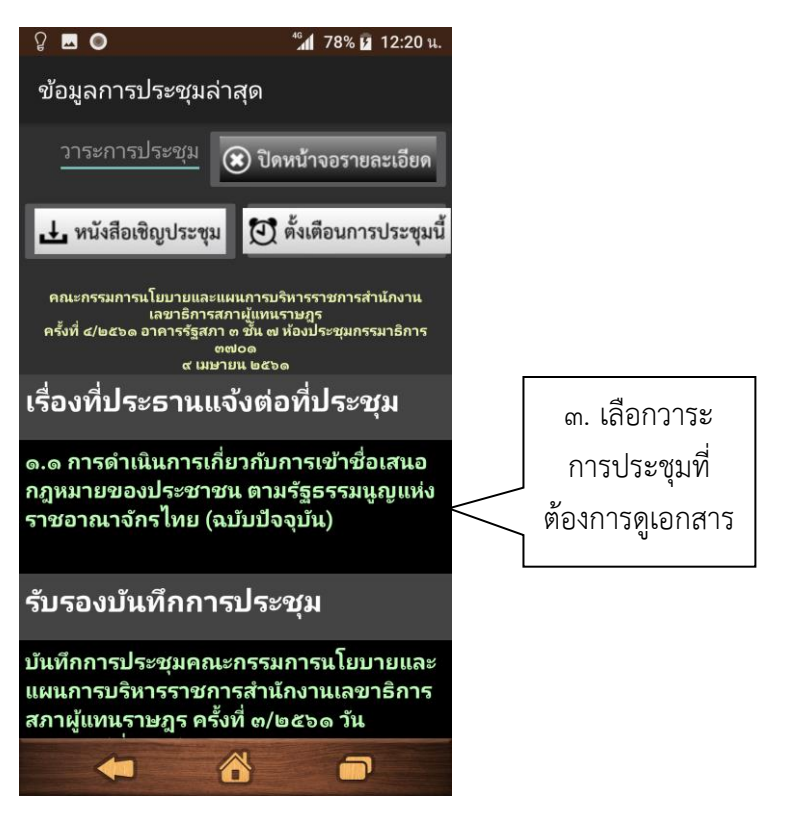

ภำพที่ ๑๑ หน้ำจอระเบียบวำระกำรประชุม

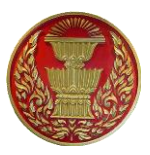

๒.๓.๒ ผู้ใช้งำนสำมำรถเลือกดูรำยละเอียดของกำรประชุมได้โดยกดเลือกรำยกำรประชุมที่ต้องกำร จำกนั้นระบบจะแสดงรำยละเอียดวำระกำรประชุม ดังภำพที่ ๑๑ ซึ่งผู้ใช้งำนสำมำรถดูรำยละเอียดของเอกสำร ประกอบกำรประชุมโดยกำรเลือกรำยกำรวำระกำรประชุมที่ต้องกำรเช่นกัน ดังภำพที่ ๑๒

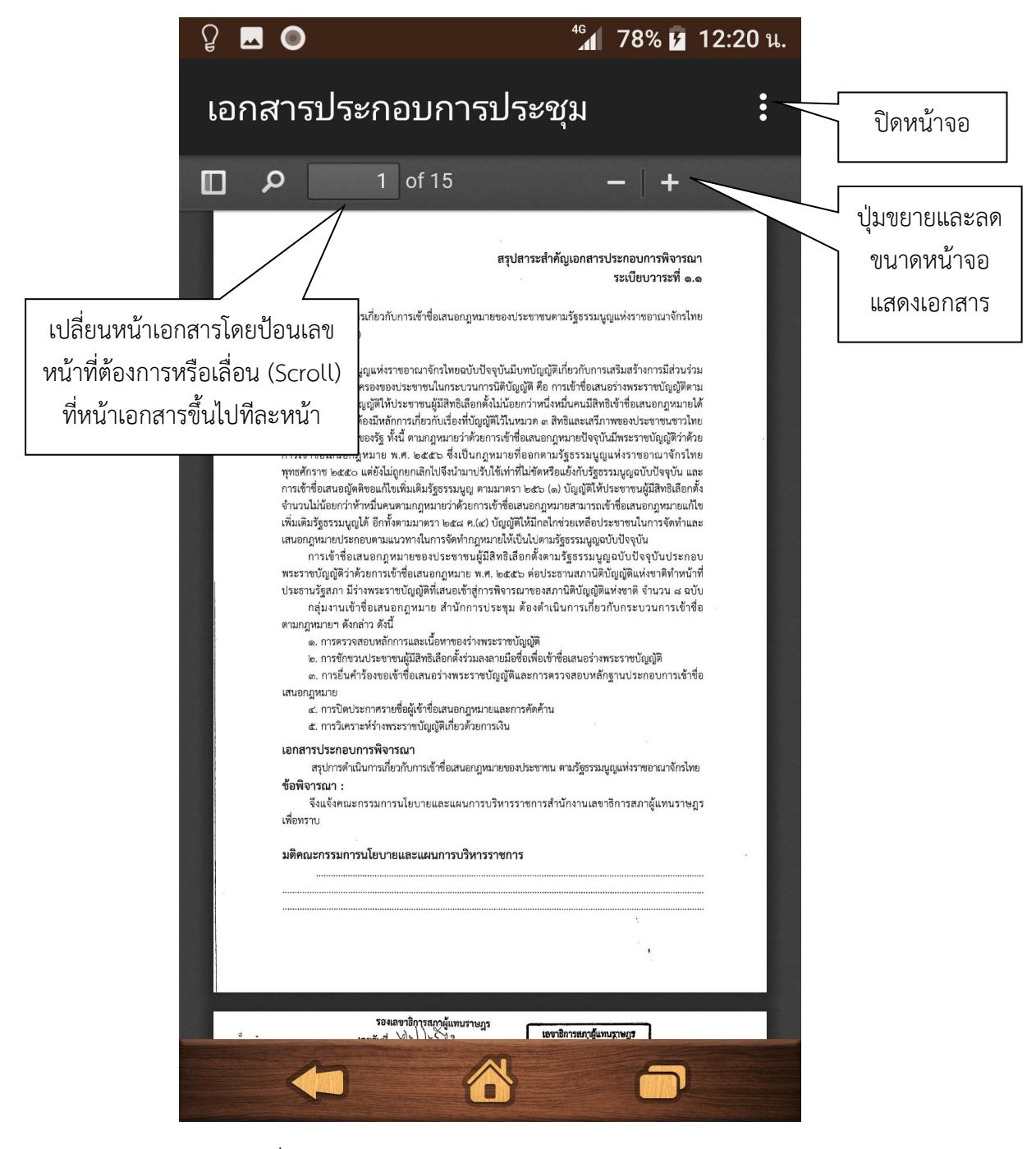

ภำพที่ ๑๒ หน้ำจอแสดงเอกสำรประกอบวำระกำรประชุม

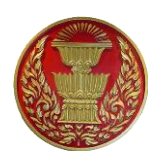

#### **๒.๔ ปฏิทินกำรประชุม**

เมนูปฏิทินกำรประชุมเป็นเมนูพื้นฐำนที่ระบบแสดงเมื่อผู้ใช้งำนเข้ำสู่ระบบ ซึ่งปฏิทินกำรประชุม แสดงผลข้อมูลกำรประชุมคล้ำยกับเมนูข้อมูลกำรประชุมล่ำสุดแต่แตกต่ำงที่ปฏิทินกำรประชุมแสดงข้อมูลตำม วันที่ โดยระบบจะแสดงข้อมูลกำรประชุม ณ วันที่ปัจจุบัน แต่อย่ำงไรก็ตำมผู้ใช้งำนสำมำรถเลือกสืบค้นตำมวันที่ ที่ต้องกำรได้ ดังภำพที่ ๑๓

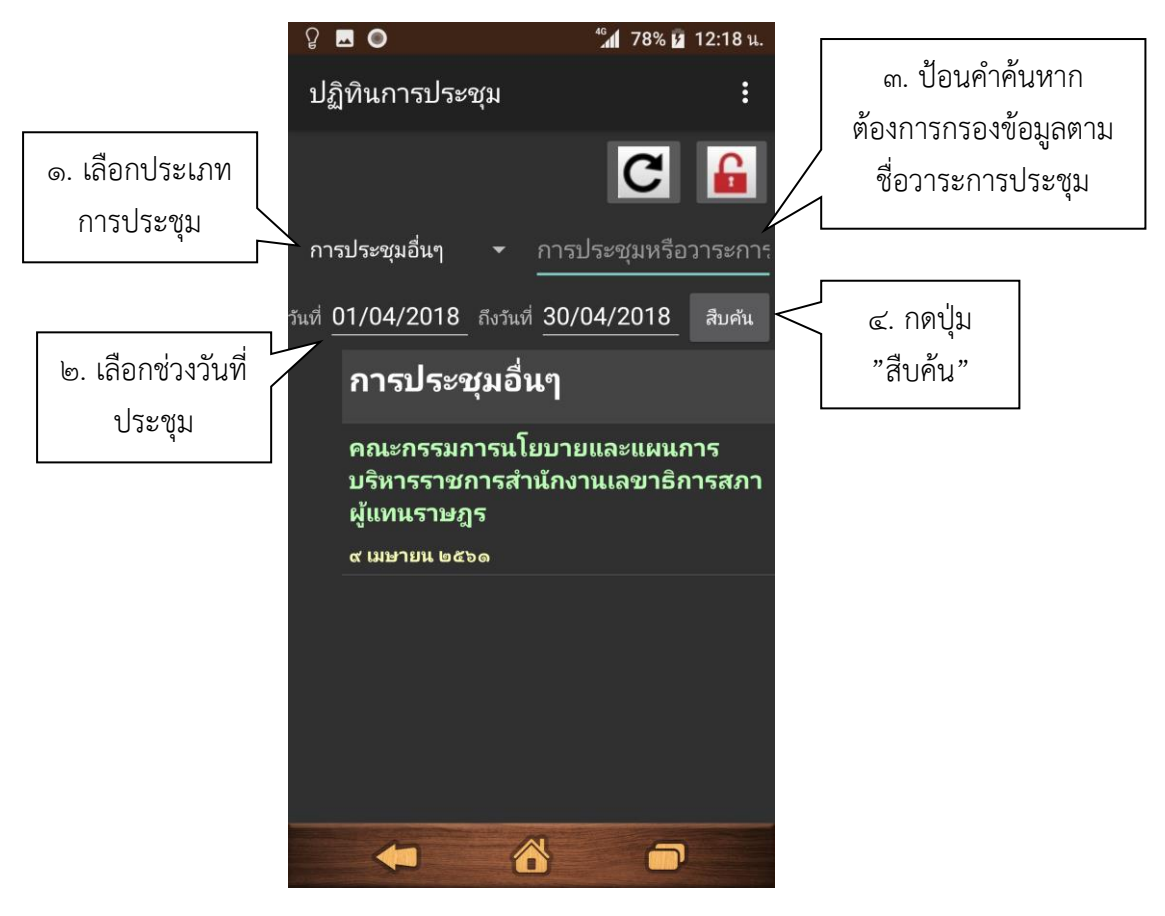

ภำพที่ ๑๓ หน้ำจอปฏิทินกำรประชุม

ผู้ใช้งำนสำมำรถเลือกดูข้อมูลกำรประชุมและเอกสำรแนบที่เกี่ยวข้องโดยเลือกที่รำยกำรประชุม เช่นเดียวกับกำรใช้งำนเมนูข้อมูลกำรประชุมล่ำสุด

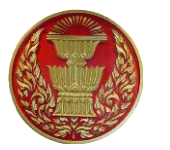

#### **๒.๕ รำยกำรดำวน์โหลด**

รำยกำรดำวน์โหลดเป็นรำยกำรเอกสำรกำรประชุมที่ผู้ใช้งำนเคยเปิดอ่ำนในเมนูข้อมูลกำรประชุมล่ำสุด หรือปฏิทินกำรประชุม ดังภำพที่ ๑๔

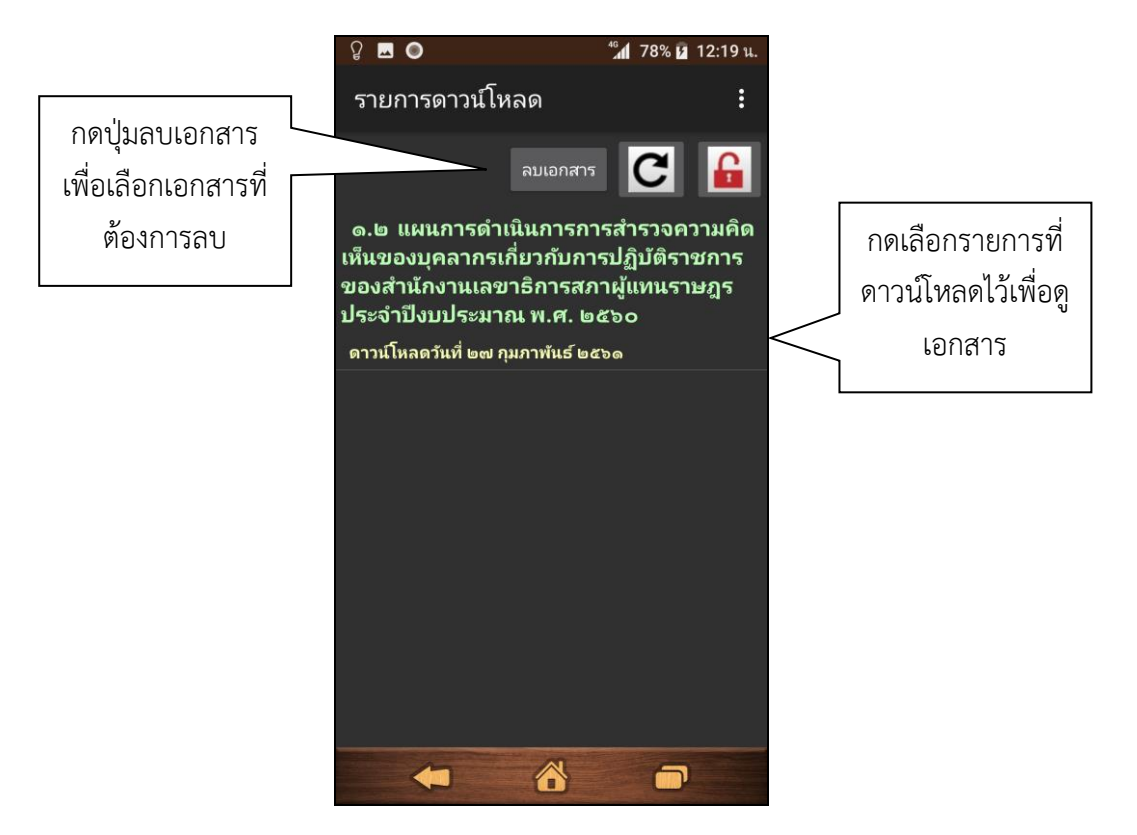

ภำพที่ ๑๔ หน้ำจอรำยกำรดำวน์โหลด

ทั้งนี้ผู้ใช้งำนสำมำรถเลือกลบรำยกำรเอกสำรที่ไม่ต้องกำรเก็บไว้ได้โดยกดปุ่มเลือกลบเอกสำรและเลือก รำยกำรที่ต้องกำรลบ

#### **๒.๖ รำยกำรแจ้งเตือน**

ผู้ดูแลระบบหรือเจ้ำหน้ำที่ผู้ประสำนงำนสำมำรถส่งข้อควำมไปยังอุปกรณ์ของผู้ใช้งำนเพื่อแจ้งเตือน ข่ำวสำรส ำคัญได้โดยผู้ใช้งำนสำมำรถเข้ำไปดูข้อควำมแจ้งเตือนได้ที่เมนูรำยกำรแจ้งเตือน ดังภำพที่ ๑๕

# **ส ำนักงำนเลขำธิกำรสภำผู้แทนรำษฎร** ๑๓

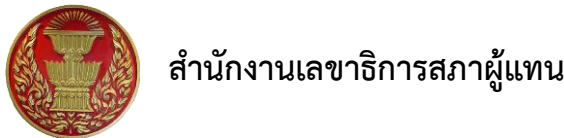

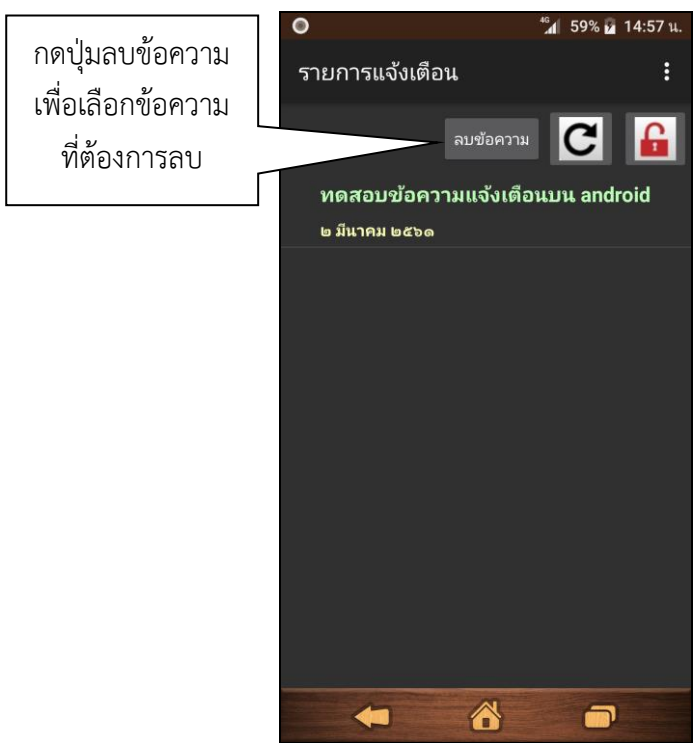

ภำพที่ ๑๕ หน้ำจอรำยกำรแจ้งเตือน

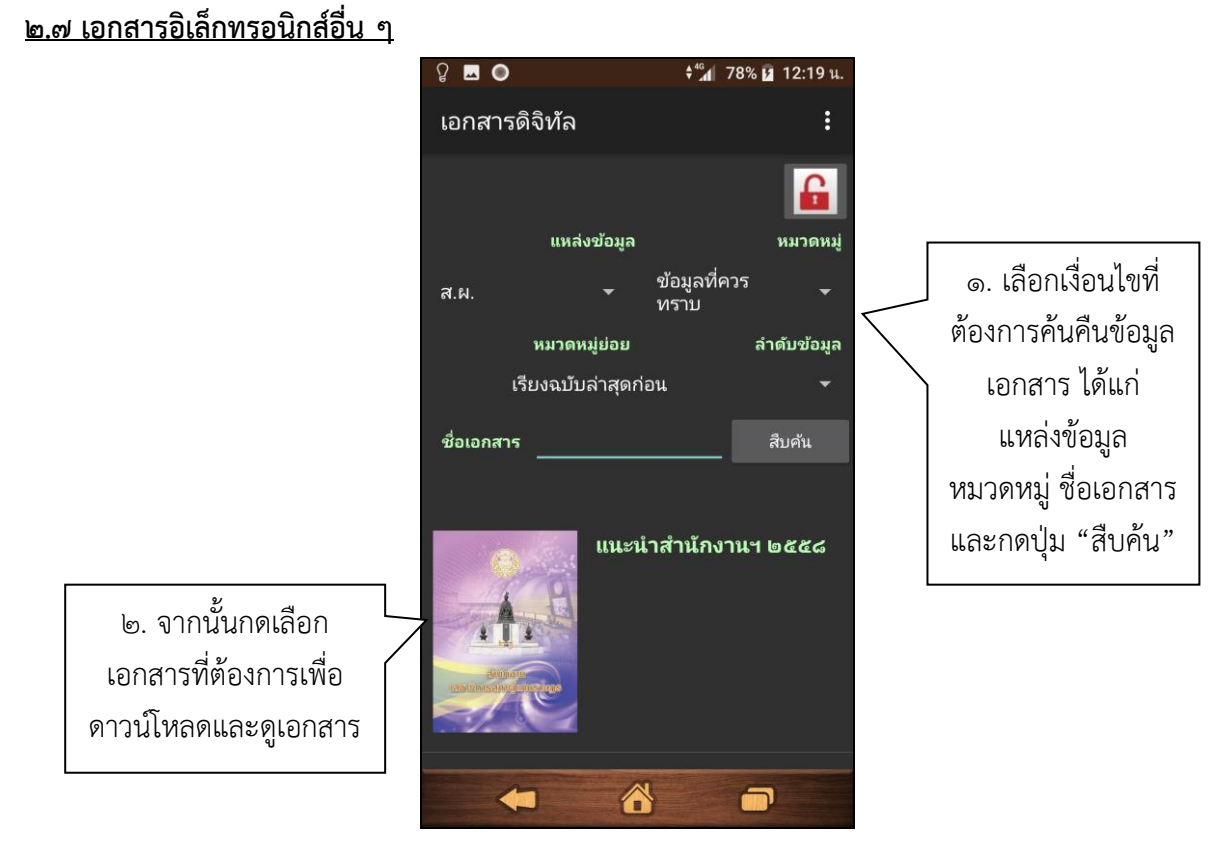

ภำพที่ ๑๖ หน้ำจอเอกสำรดิจิทัลหรือเอกสำรอิเล็กทรอนิกส์อื่น ๆ

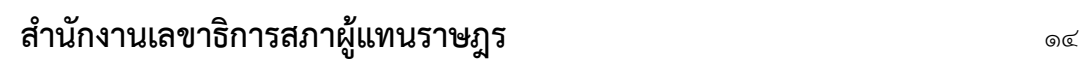

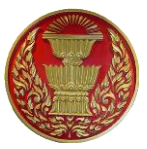

ระบบสืบค้นข้อมูลที่ใช้สำหรับการประชุมสภา (Android Version) อำนวยความสะดวกให้แก่ผู้ใช้งาน ี สามารถเข้าถึงข้อมูลด้านการประชุม และเอกสารอิเล็กทรอนิกส์อื่น ๆ ที่สำนักงานฯ เผยแพร่ได้จากระบบเดียวกัน ดังภำพที่ ๑๖

ทั้งนี้ผู้ใช้งำนสำมำรถกลั่นกรองข้อมูลเอกสำรได้โดยเลือกประเภทแหล่งข้อมูล หมวดห มู่เอกสำร หมวดหมู่ย่อย การจัดเรียงลำดับข้อมูล และคำค้นเอกสารเพื่อกรองข้อมูลให้ตรงกับสิ่งที่ผู้ใช้งานต้องการค้นหา มำกที่สุด